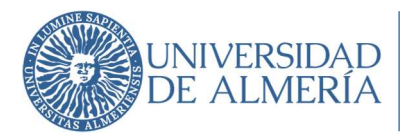

Vicerrectorado de Planificación Estratégica y Profesorado

# Aplicación DOCENTIA

Guía de Ayuda para la Valoración del Profesorado por parte de los Responsables Académicos

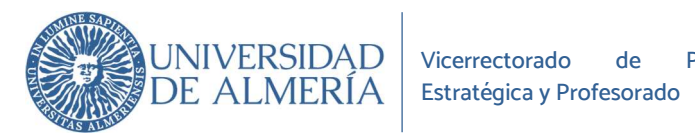

## Contenido

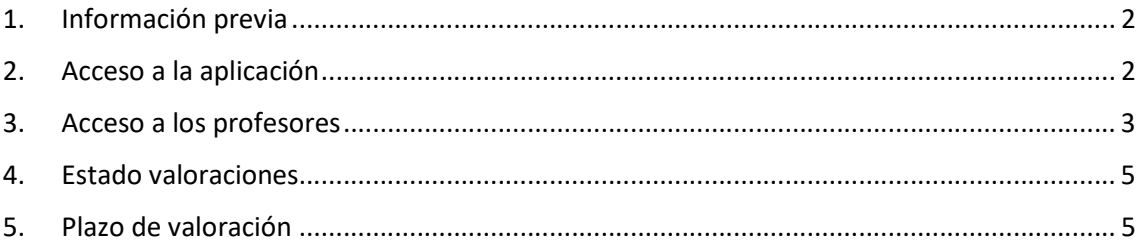

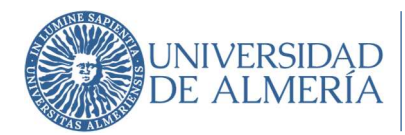

La Evaluación de la Actividad Docente se realiza a través de la medición de determinados indicadores definidos dentro de un marco de Dimensiones y Variables establecido a nivel andaluz. Las dimensiones a evaluar son:

 Dimensión I. Planificación de la Docencia Dimensión II. Desarrollo de la Docencia Dimensión III. Resultados Dimensión IV. Innovación y Mejora

Con el fin de reducir la complejidad y burocracia del proceso, la mayoría de los indicadores consisten en datos institucionales que se obtienen directamente de bases de datos de distintos Servicios y Unidades de la Universidad de Almería. Asimismo, se tendrá en cuenta la información relativa a posibles incidencias que puedan aportar los/las Responsables Académicos/as.

En el resto de indicadores a alimentar por parte del/la profesor/a evaluado/a se ha reducido al mínimo la información a aportar debiendo, no obstante, adjuntar la información que evidencie los datos aportados.

#### 1. Información previa

Toda la información necesaria para poder llevar a cabo la Evaluación de la Actividad Docente se puede encontrar en la página web www.ual.es/docentia. Entre los documentos disponibles en la web, se pueden considerar como más relevantes los siguientes:

- Manual para la Evaluación de la Actividad Docente de la Universidad de Almería. Es el documento de información más completo del Programa DOCENTIA-ALMERIA, en el mismo podemos encontrar información sobre la implantación y evolución del Programa tanto a nivel Andaluz como en la Universidad de Almería, la composición y funciones de las comisiones, el procedimiento de evaluación, la información sobre los indicadores, fórmulas y criterios de medición, los diversos formularios de introducción de datos y documentos utilizados o generados durante el proceso,…
- Tabla de puntuaciones por indicador. Este documento refleja los pesos relativos que tiene cada uno de los indicadores dentro de la variable a la que pertenecen, los pesos relativos de las variables y los pesos de las dimensiones.
- Tabla de indicadores. En este documento se pueden consultar los detalles de cada indicador, definiciones, datos necesarios, fórmulas de cálculo,…
- Informes. Estarán disponibles informes referentes a evaluaciones de años anteriores así como los informes que se realizan y se reciben con el propósito de la próxima certificación del Programa.
- Otros documentos, tales como la encuesta de opinión que rellenan los estudiantes, modelo de Autoinforme del profesor,…

#### 2. Acceso a la aplicación

Nota Importante: Los navegadores con los que funciona la aplicación son:

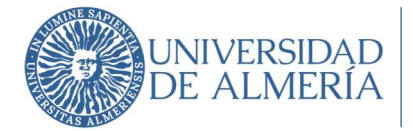

- Google Chrome
- Microsoft Edge
- **Safari**

El acceso a la aplicación DOCENTIA se encuentra disponible a través de Campus Virtual. La ruta de acceso es: Campus Virtual – Empleado – Mi Trabajo – Gestión Docente – DOCENTIA

Una vez que accedemos a la aplicación encontraremos el listado con los profesores a evaluar.

#### 3. Acceso a los profesores

Cuando accedemos a la aplicación se muestra el listado de profesores que correspondería evaluar.

La valoración se realiza a través del botón naranja que se muestra en la última columna, "Valorar profesor".

|                         | <b>Profesores</b> |                 | Evaluada por responsable        | Filtrar por convocatoria v | $\circ$<br>Buscar por nombre |
|-------------------------|-------------------|-----------------|---------------------------------|----------------------------|------------------------------|
|                         | Profesor IF       | Convocatoria IF | Valorado                        |                            | Opciones                     |
| <b>DOCENTIA-ALMERÍA</b> | Profesor 1        |                 | No<br>Primera Convocatoria 2018 |                            | Valorar profesor             |
| D Ocultar Menú<br>nicio | Profesor 2        |                 | Si<br>Junio Convocatoria 2018   |                            | Ver valoración               |
| 囼<br>Valoraciones       |                   |                 |                                 |                            |                              |
| <b>少</b> salir          |                   |                 |                                 |                            |                              |
|                         |                   |                 |                                 |                            |                              |
|                         |                   |                 |                                 |                            |                              |
|                         |                   |                 |                                 |                            |                              |
|                         |                   |                 |                                 |                            |                              |
|                         |                   |                 |                                 |                            |                              |

Figura 1. Listado de profesores a evaluar

Al acceder a valorar a un profesor lo primero que aparece es información genérica sobre el formulario que se va a rellenar en la que se muestra la escala con la que será valorado el profesor en función del número de incidencias indicadas. Como se puede ver, el profesorado tendrá una mejor puntuación cuantas menos incidencias haya tenido.

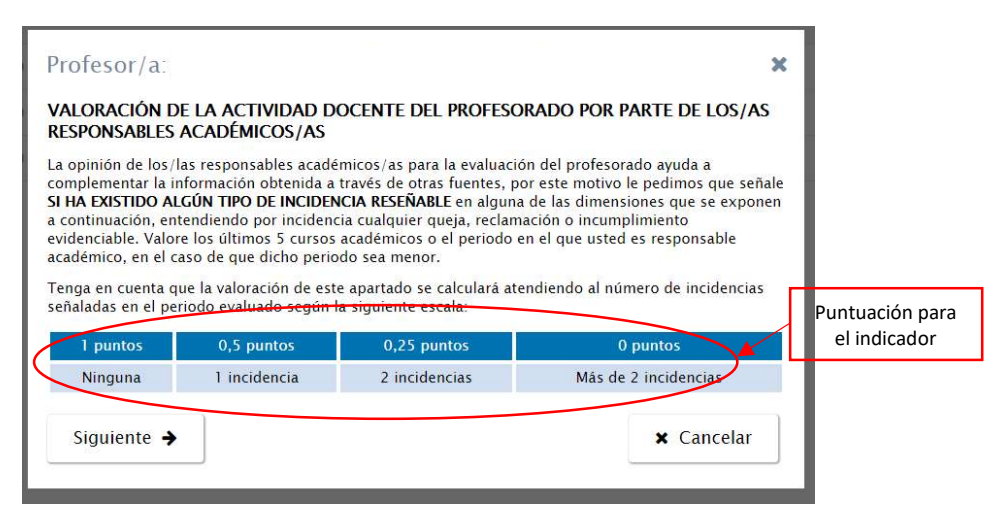

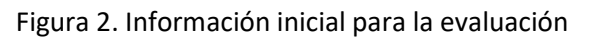

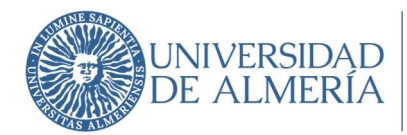

Al avanzar con el botón siguiente van apareciendo las distintas dimensiones en las que se debe indicar si han existido incidencias relacionadas a lo largo de todo el periodo de evaluación que corresponde a los cinco cursos inmediatamente anteriores.

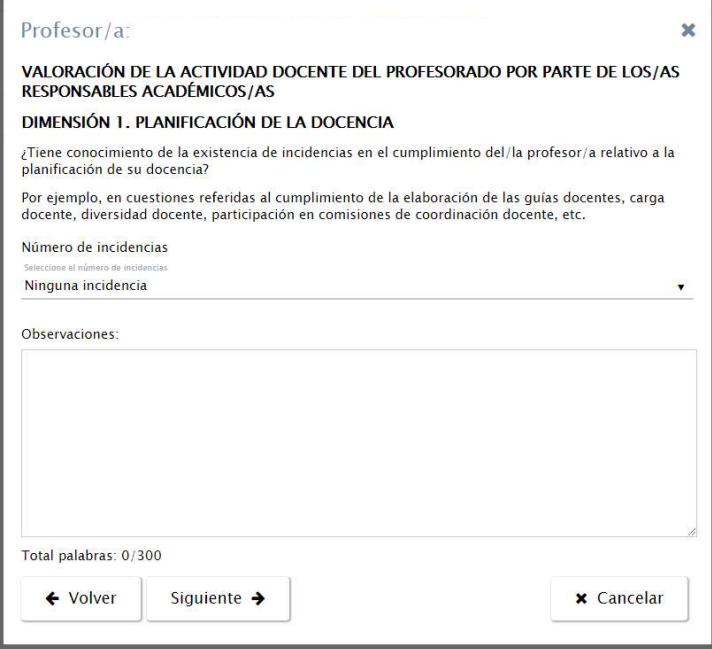

Figura 3. Valoración Dimensión I. Planificación de la docencia

Si se indica en el desplegable la existencia de incidencias, el campo de Observaciones se tiene que rellenar de forma obligatoria haciendo referencia a la incidencia o incidencias indicadas.

Si nos aparece un mensaje de aviso al intentar guardar el formulario y no nos deja guardar, es que se ha indicado la existencia de incidencias en alguna de las dimensiones sin que se haya rellenado el campo Observaciones:

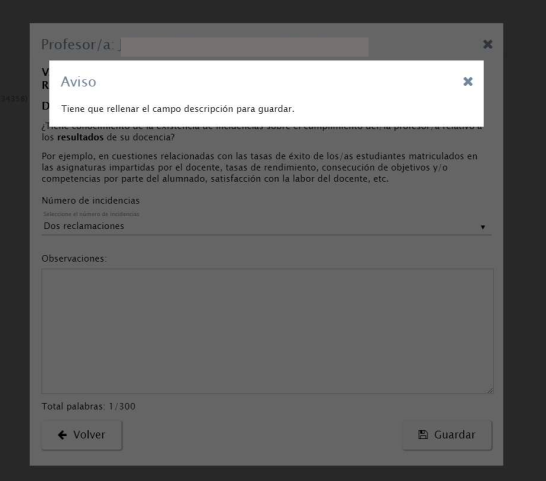

Figura 4. Aviso campos observaciones sin rellenar

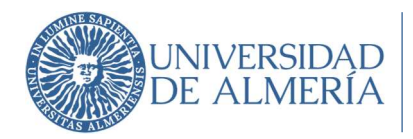

#### 4. Estado valoraciones

En la columna Valorado se muestra el estado de la valoración, los profesores que ya hayan sido valorados aparecerán en la pantalla de "Valoraciones", en la columna "Valorado" como SI, mientras que los que continúen pendientes de valoración aparecerán en la columna de Valorado como NO.

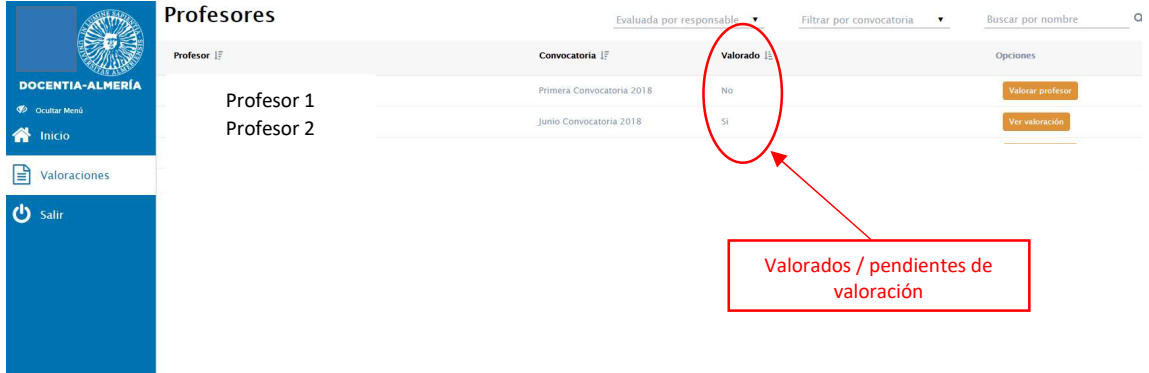

Figura 5. Profesores valorados y pendientes de valorar

Si ya se ha realizado a la valoración, ésta se puede consultar la valoración a través del botón "Ver valoración".

### 5. Plazo de valoración

El plazo para realizar las valoraciones de los profesores que correspondan será el establecido en la convocatoria. Una vez que haya pasado este plazo no será posible el acceso a la valoración, en caso de no haberla realizado.